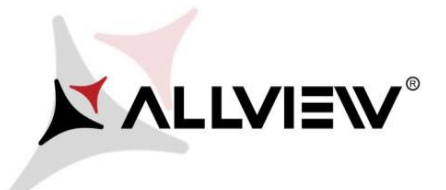

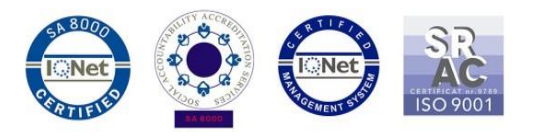

## *The update procedure through OTA – Allview X4 Soul Mini SV2.6 / Android 7.0 / 12.09.2017*

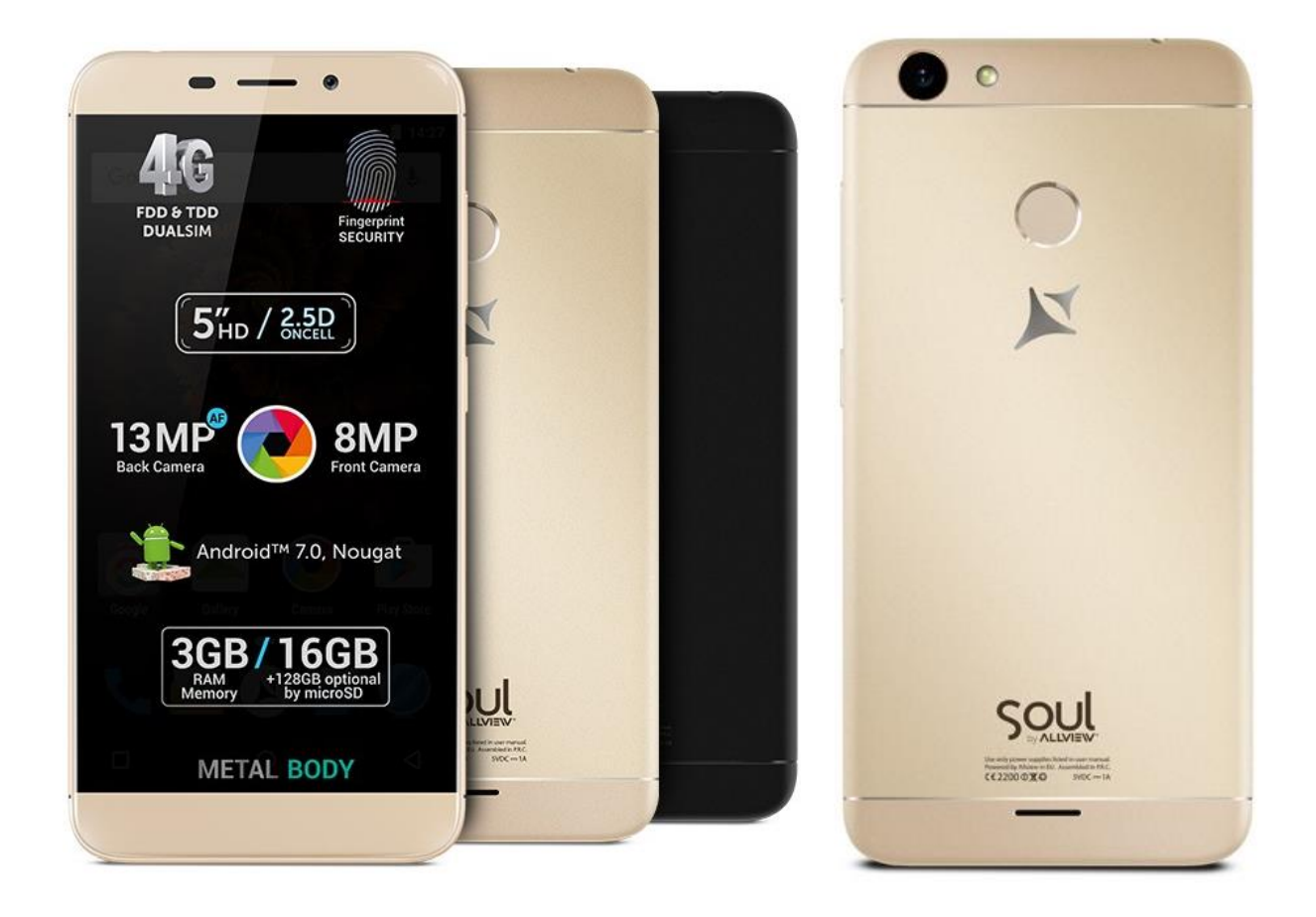

*The software update advantages are:* 

- *software stability improvement;*
- *self-improvement;*
- *fixing some minor bugs.*

*ATTENTION! The phone must be fully charged when initializing the procedure.* 

*ATTENTION! Please do not stop the update operation under any circumstance. The software update is an operation made on own responsibility by following the steps below.* 

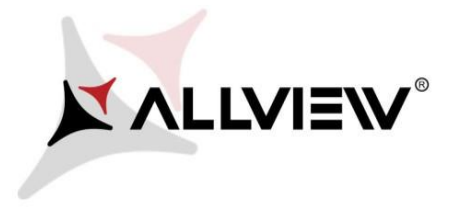

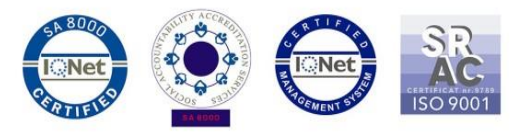

To update the software version of the *Allview X4 Soul Mini* smartphone please follow the next steps:

- 1. Turn on the phone and connect it to a wireless network.
- 2. Make sure you have the SD Card inserted in phone and selected as the default location writing.

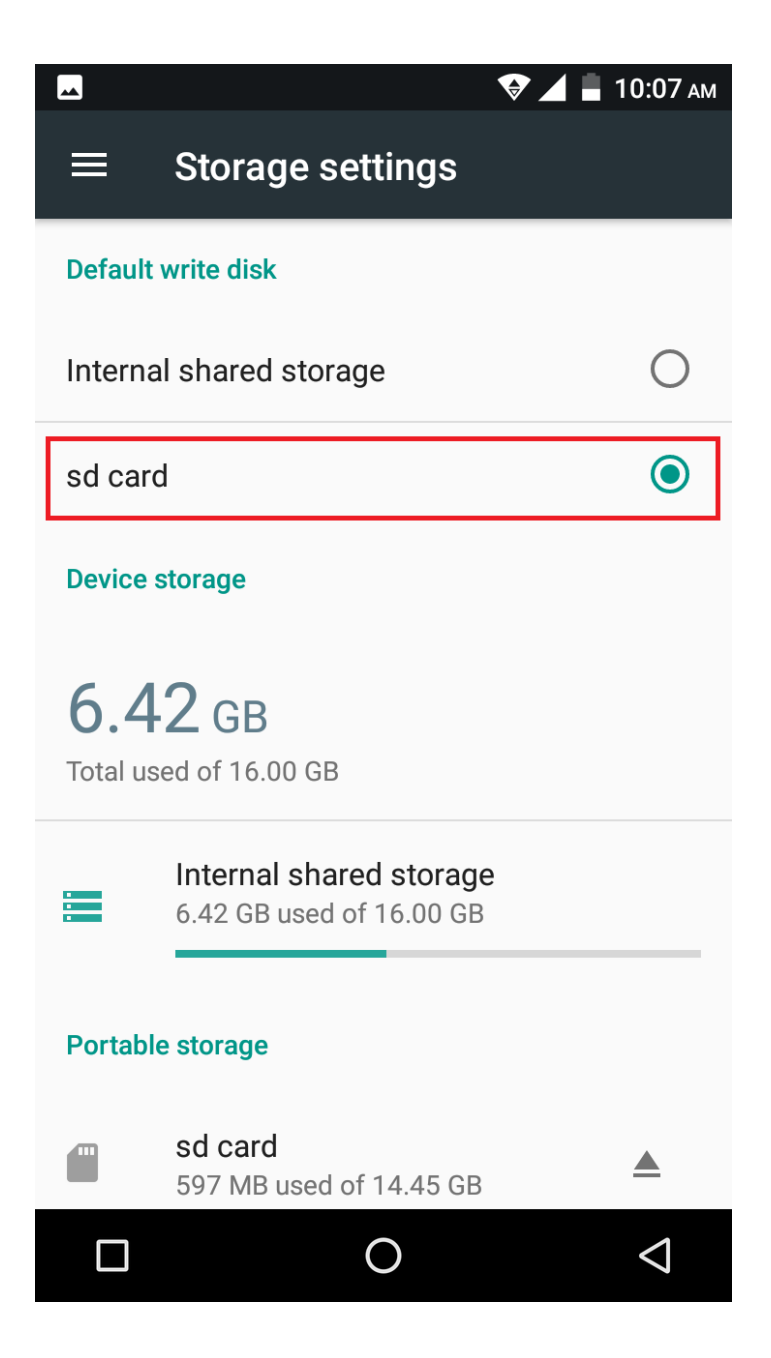

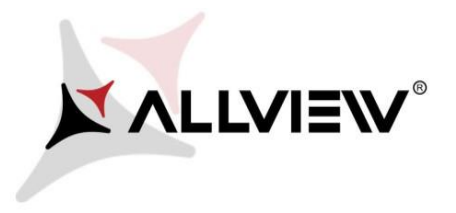

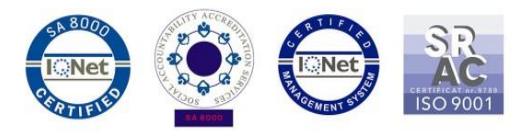

3. Open the **"Update OTA"** app from the apps menu:

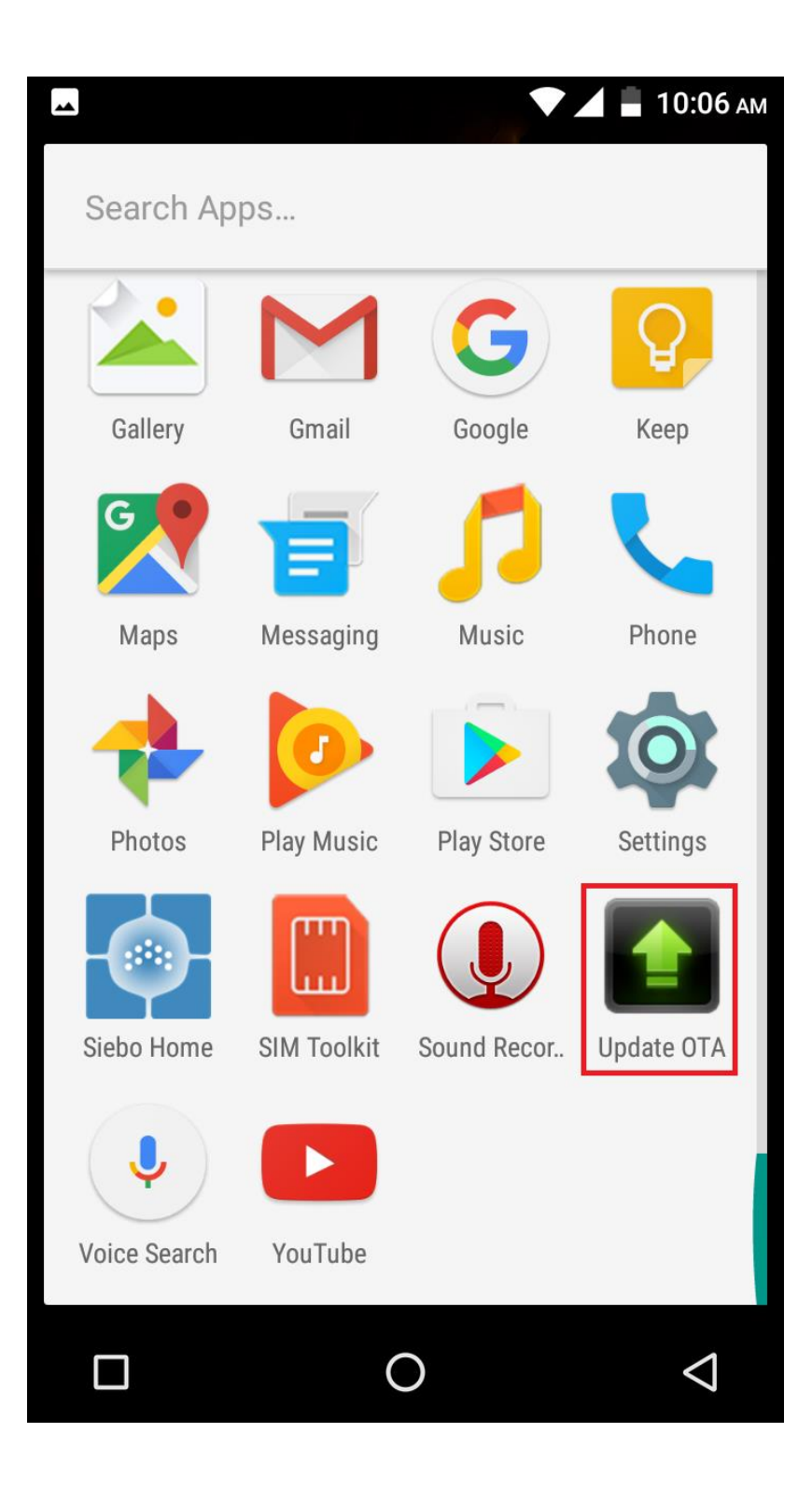

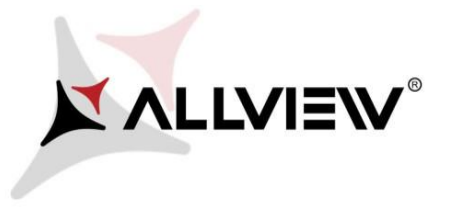

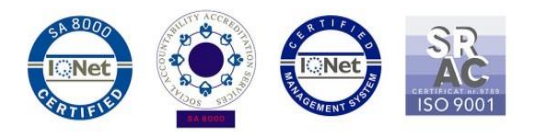

4. In *"System Update"* app check for new software version (*X4\_Soul\_Mini\_SV2.6*). Click on **Download:** 

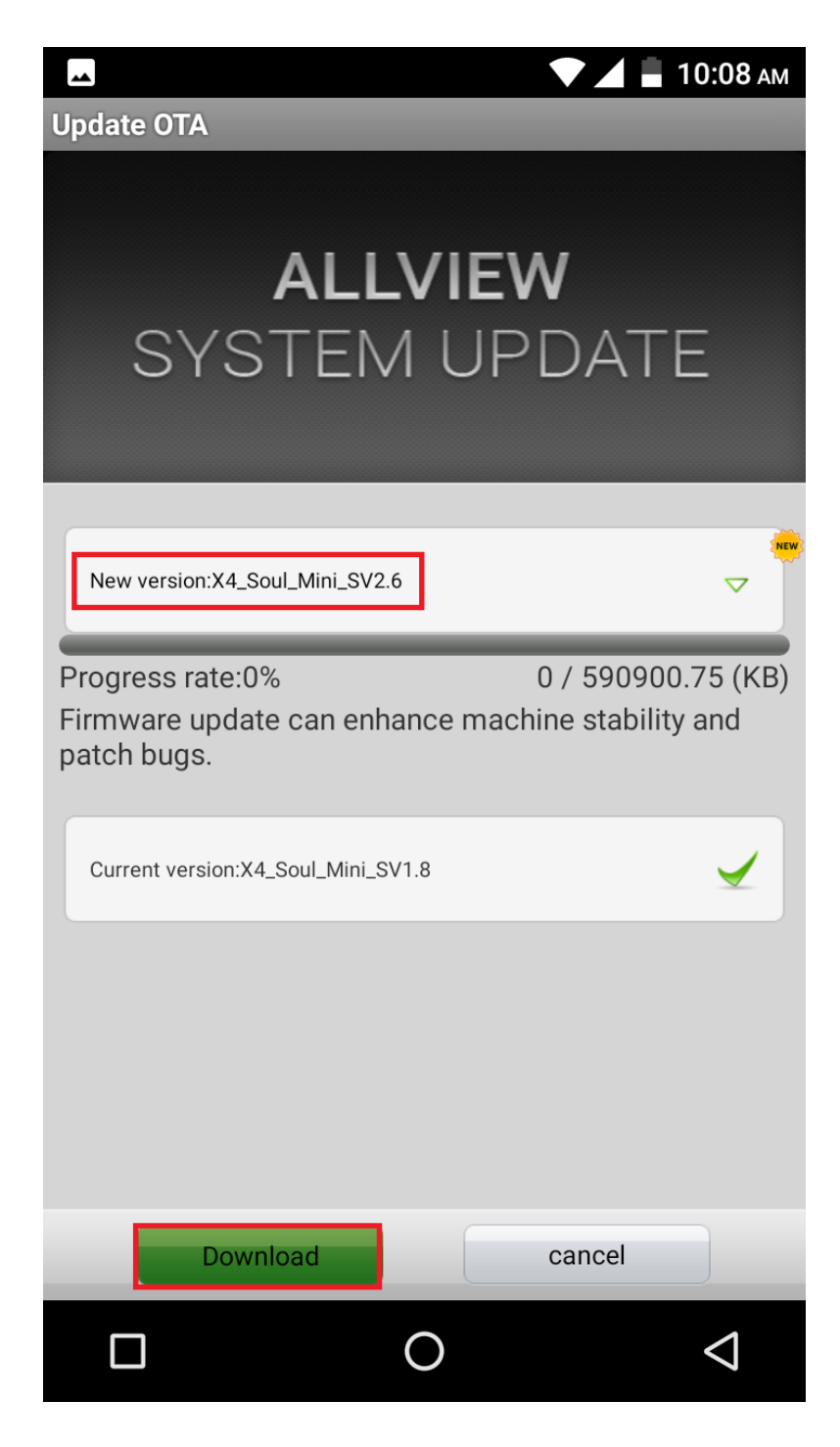

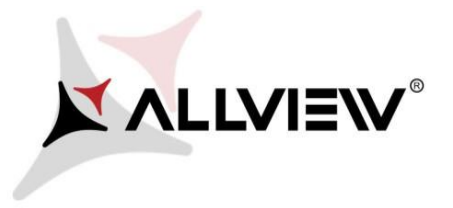

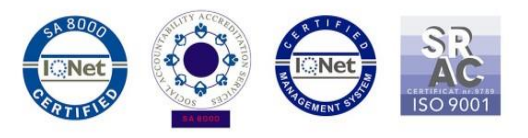

5. Please wait for the full software download in the phone's storage (micro SD card).

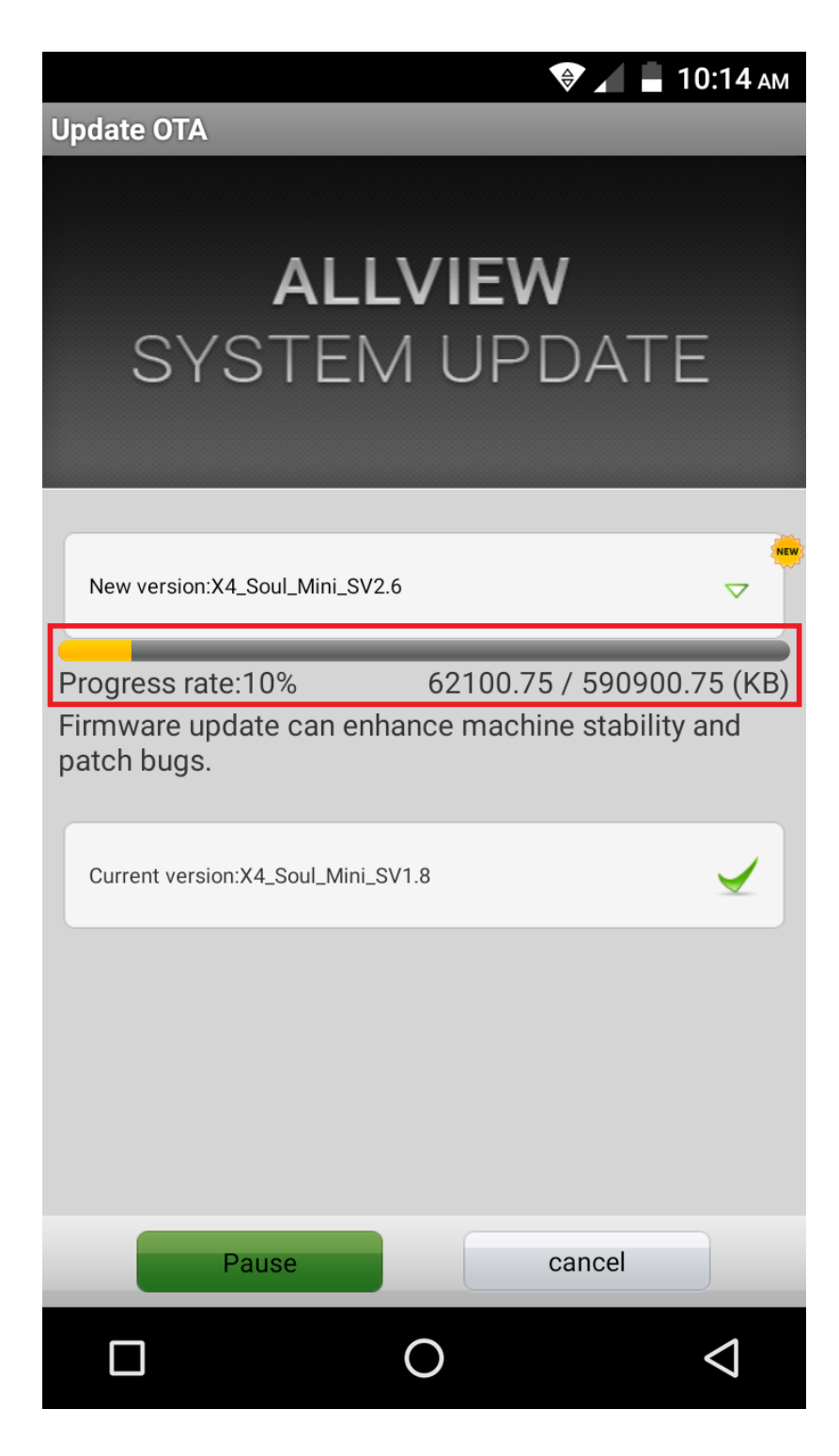

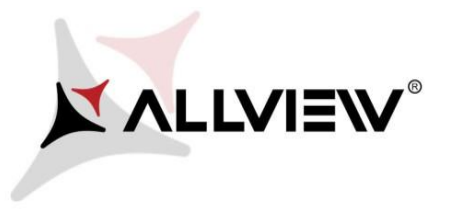

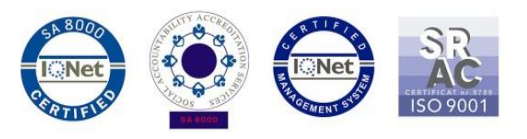

6. After the full software download, a message that will inform you about this update will be displayed on the phone's screen**:**

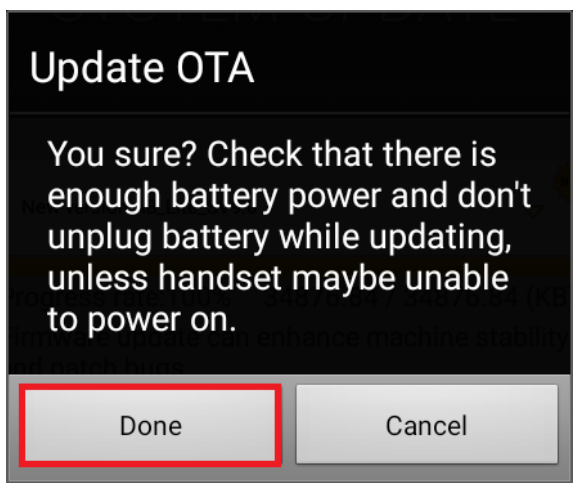

7. Select **Done.** The phone will reboot and the update procedure will automatically start.

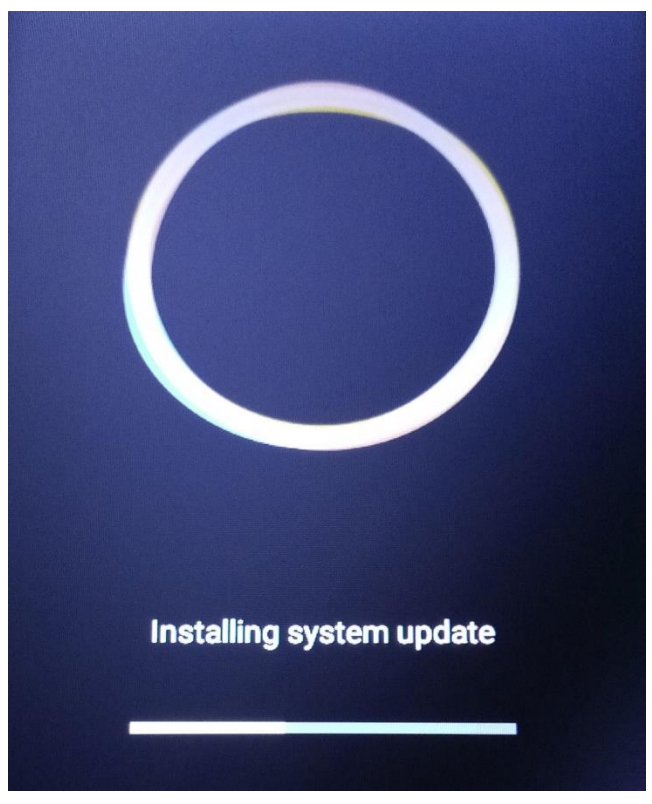

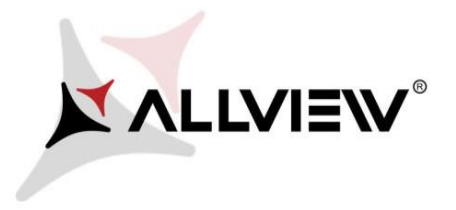

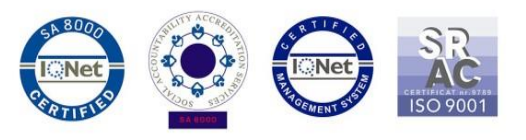

8. After finishing the update process, the phone will reboot itself.

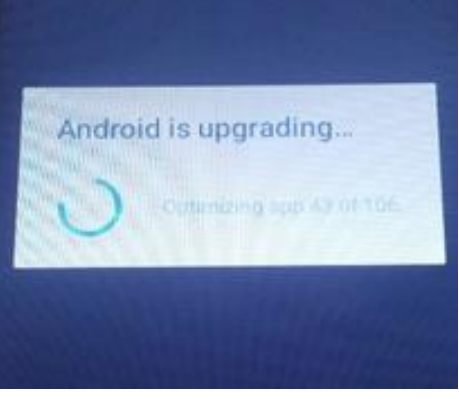

9. *"Android is upgrading"* message will be displayed on the phone's screen.

*The update file downloaded in the phone's storage (micro SD card) will be automatically deleted after the termination of the update process.*